# **SHARP**

### **RW-16G1**

### Windows®8.1 Pro 64bit モデル向け

## ドライバーインストール手順書

#### 目次

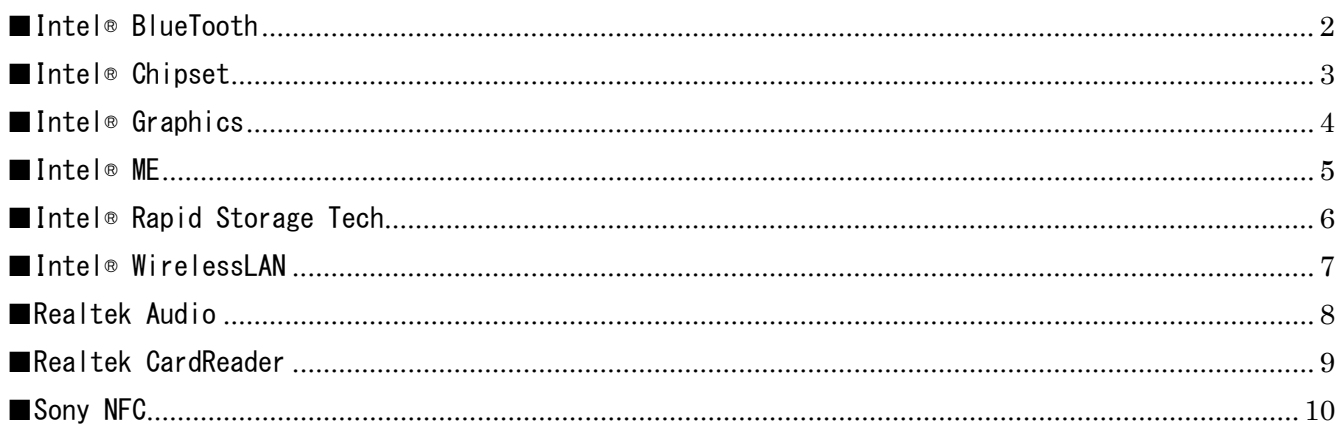

<span id="page-1-0"></span>■Intel® BlueTooth

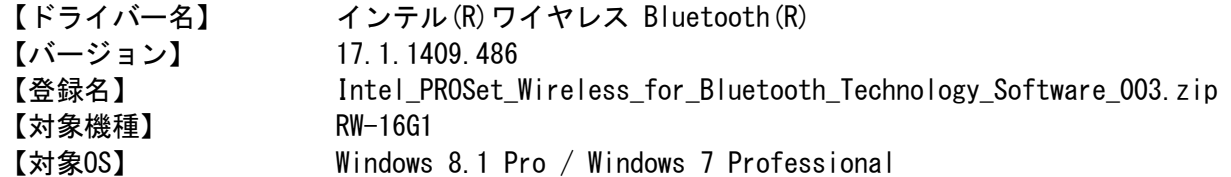

<ご注意>

本手順に従ってインストールを行うことでBluetooth機器の設定が初期化されます。このためBluetooth 機器を使用するには再設定を行う必要があります。

<インストール手順>

- 1.Intel\_PROSet\_Wireless\_for\_Bluetooth\_Technology\_Software\_003.zipを解凍し、その中に含まれる Autorun.exeを実行します。
- 2.「ユーザーアカウント制御」ダイアログボックスが表示されたら、《はい》ボタンをクリックします。
- 3.「Welcome to the Intel® PROSet/Wireless Tools Installation Wizard」ダイアログボックスが表示 されたら、《次へ》ボタンをクリックします。
- 4.「インテル(R) ワイヤレス Bluetooth(R)セットアップ・ウィザードにようこそ」ダイアログボックス が表示されたら、《次へ》ボタンをクリックします。
- 5.「使用許諾契約書」ダイアログボックスが表示されたら、「使用許諾契約の条項に同意します」にチェ ックを入れ、《次へ》ボタンをクリックします。
- 6.「インストール先フォルダー」ダイアログボックスが表示されたら、《次へ》ボタンをクリックします。
- 7.「インストール中...」ダイアログボックスが表示され、インストールが始まります。
- 8.「インテル(R) ワイヤレス Bluetooth(R)セットアップ・ウィザードを完了しました」ダイアログボック スが表示されたら、《完了》ボタンをクリックします。再起動が要求された場合は再起動を行ってくだ さい。

- 1.《チャーム》-《設定》-《コントロールパネル》-《ハードウェアとサウンド》を開きます。
- 2.「デバイスとプリンター」から《デバイスマネージャー》を開きます。
- 3.《Bluetooth》を開きます。
- 4.《インテル(R) ワイヤレス Bluetooth(R)》をダブルクリックして開き、「ドライバー」タブをクリッ クします。
- → 「バージョン:」に「17.1.1409.486」と表示されていれば、正常にインストールされています。 Bluetooth デバイスの再設定を行ってください。

<span id="page-2-0"></span>■Intel® Chipset

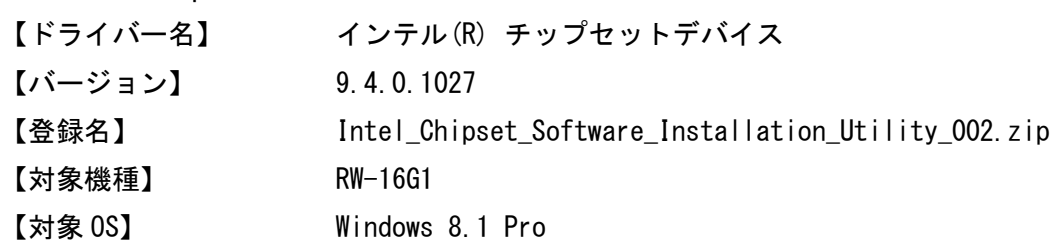

<インストール手順>

- 1.Intel\_Chipset\_Software\_Installation\_Utility\_002.zip を解凍し、その中に含まれる infinst autol.exe を実行します。
- 2.「ユーザーアカウント制御」ダイアログボックスが表示されたら、<<はい>>ボタンをクリックします。

==============================================================================================

- 3.「Intel(R) Package Manager」ダイアログボックスが表示されファイルが伸張処理されますので少し待 ちます。
- 4.「インテル(R) チップセットデバイスソフトウェア」ダイアログボックスの「セットアッププログラム へようこそ」が表示されたら、〈〈次へ〉〉ボタンをクリックします。
- 5. 「使用許諾契約書」ダイアログボックスが表示ますので、<<はい>>ボタンをクリックします。
- 6.「ReadMe ファイル情報」ダイアログボックスが表示ますので、<<次へ>>ボタンをクリックします。
- 7.「セットアップ完了」ダイアログボックスが表示ますので、<<完了>>ボタンをクリックします。

- 1. <<チャーム>>-<<設定>>-<<コントロールパネル>>>-<<ハードウェアとサウンド>>を開きます。
- 2.「デバイスとプリンター」からくくデバイスマネージャー>>を開きます。
- 3.<<システムデバイス>>を開きます。
- 4. <<Intel (R) 8 Series LPC Controller (Premium SKU) 9C43>>をダブルクリックして開き、「ドライ バー」タブをクリックします。
	- → 「バージョン:」に「9.4.0.1027」と表示されていれば、正常にインストールされています。

<span id="page-3-0"></span>■Intel® Graphics

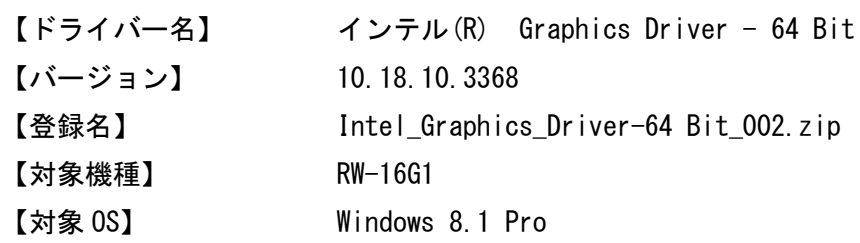

<インストール手順>

- 1.Intel\_Graphics\_Driver-64 Bit\_002.zip を解凍し、その中に含まれる win64.zip を解凍します。
- 2.Setup.exe を実行します。
- 3.「ユーザーアカウント制御」ダイアログボックスが表示されたら、<<はい>>ボタンをクリックします。

==============================================================================================

- 4. 「インテル(R) インストールフレームワーク」ダイアログボックスが表示されたら、<< 次へ>>
ボタンを クリックします。
- 5.「使用許諾契約書」が表示されますので、<<はい>>ボタンをクリックします。
- 6.「システム要件とインストール情報」が表示されますので、<<次ヘ>>ボタンをクリックします。
- 7.「セットアップの進行状況」ダイアログボックスが表示ますので、「[次へ]をクリックしてください」 が表示されたら、〈〈次へ〉〉ボタンをクリックします。
- 8.「今すぐ再起動しますか」の問いに、「はい、コンピューターを今すぐ再起動します」か、「いいえ、コ ンピューターを後で再起動します」のどちらかを選んだ後、<<完了>>ボタンをクリックします。

- 1.<<チャーム>>-<<設定>>-<<コントロールパネル>>-<<ハードウェアとサウンド>>を開きます。
- 2.「デバイスとプリンター」から<<デバイスマネージャー>>を開きます。
- 3. <<ディスプレイアダプター>>を開きます。
- 4. <<Intel (R) HD Graphics Family>>をダブルクリックして開き、「ドライバー」タブをクリックします。 → 「バージョン:」に「10.18.10.3368」と表示されていれば、正常にインストールされています。

<span id="page-4-0"></span>■Intel® ME

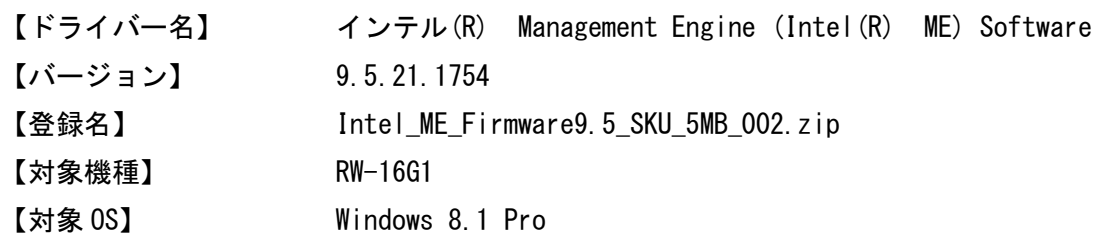

<インストール手順>

- 1.Intel\_ME\_Firmware9.5\_SKU\_5MB\_002.zip を解凍し、その中に含まれる ME9.5 5M 9.5.21.1754 SW Only.zip を解凍します。
- 2.Installers フォルダ内の MEI-Only Installer フォルダの MEISetup.exe を実行します。
- 3.「ユーザーアカウント制御」ダイアログボックスが表示されたら、<<はい>>ボタンをクリックします。

==============================================================================================

- 4.「Intel(R) マネジメント・エンジン コンポーネント」ダイアログボックスの「セットアップ プログ ラムへようこそ」が表示されたら、<<次へ>>ボタンをクリックします。
- 5.「使用許諾契約書」ダイアログボックスが表示ますので、<<はい>>ボタンをクリックします。
- 6.「セットアップの進行状況」ダイアログボックスが表示ますので、「[次へ]をクリックしてください」 が表示されたら、〈〈次へ〉〉ボタンをクリックします。
- 7.「セットアップ完了」ダイアログボックスが表示ますので、<<完了>>ボタンをクリックします。

- 1. <<チャーム>>-<<設定>>-<<コントロールパネル>>>-<<ハードウェアとサウンド>>を開きます。
- 2.「デバイスとプリンター」からくくデバイスマネージャー>>を開きます。
- 3.<<システムデバイス>>を開きます。
- 4. <<Intel (R) Management Engine Interface>>をダブルクリックして開き、「ドライバー」タブをクリッ クします。
	- → 「バージョン:」に「9.5.21.1754」と表示されていれば、正常にインストールされています。

<span id="page-5-0"></span>■Intel® Rapid Storage Tech

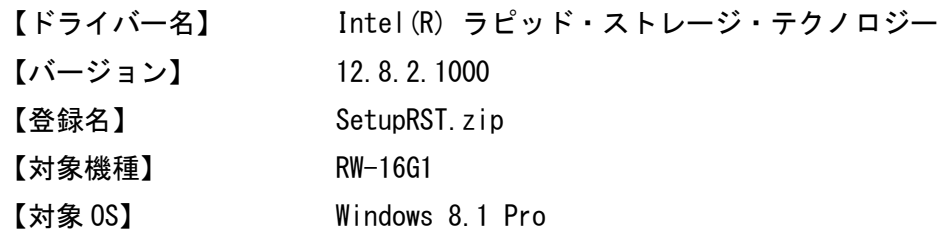

<インストール手順>

- 1.SetupRST.zip を解凍し、その中に含まれる SetupRST.exe を実行します。
- 2.「ユーザーアカウント制御」ダイアログボックスが表示されたら、<<はい>>ボタンをクリックします。

==============================================================================================

- 3.「Intel(R) ラピッド・ストレージ・テクノロジー」ダイアログボックスの「ようこそ」が表示された ら、<< 次へ>>
ボタンをクリックします。
- 4.「使用許諾契約書」ダイアログボックスが表示されたら、「使用許諾契約の条項に同意する」にチェッ ク行い、<<次へ>>ボタンをクリックします。
- 5.「ReadMe ファイル情報」ダイアログボックスが表示ますので、<<次へ>>ボタンをクリックします。
- 6.「宛先フォルダー」ダイアログボックスが表示されたら、《次へ》ボタンをクリックします。(インスト ール先を変更する場合は変更します。)
- 7.「完了」ダイアログボックスが表示ますので、「次の製品が正常にインストールされました。 インテ ル(R) ラピッド・ストレージ・テクノロジー」を確認し、「今すぐ再起動しますか」の問いに、「はい、 コンピューターを今すぐ再起動します」か、「いいえ、コンピューターを後で再起動します」のどちら かを選んだ後、<<完了>>ボタンをクリックします。

- 1. << チャーム>>-<<設定>>><<コントロールパネル>>-<<ハードウェアとサウンド>>を開きます。
- 2. 「デバイスとプリンター」からくくデバイスマネージャー>>を開きます。
- 3. <<IDE ATA/ATAPI コントローラー>>を開きます。
- 4.<<Intel(R) 8 Series Chipset Family SATA AHCI Controller>>をダブルクリックして開き、「ドライ バー」タブをクリックします。
	- → 「バージョン:」に「12.8.2.1000」と表示されていれば、正常にインストールされています。

<span id="page-6-0"></span>■Intel® WirelessLAN

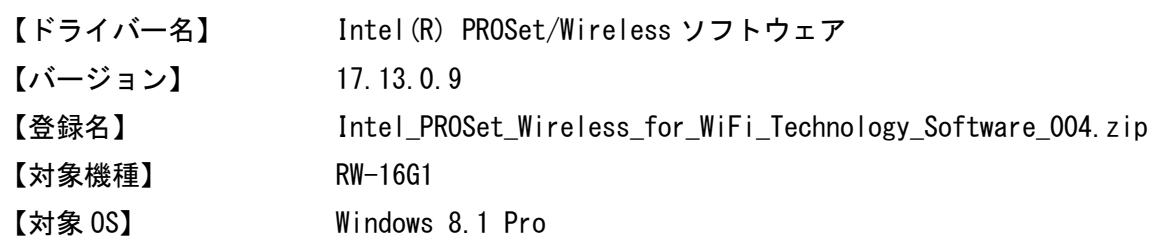

<インストール手順>

1 . Intel\_PROSet\_Wireless\_for\_WiFi\_Technology\_Software\_004.zip を解凍し、その中に含まれる Autorun.exe を実行します。

==============================================================================================

- 2.「ユーザーアカウント制御」ダイアログボックスが表示されたら、《はい》ボタンをクリックします。
- 3.「Intel(R) PROSet/Wireless ソフトウェア」ダイアログボックスが表示されたら、「エンドユーザー使 用許諾契約(EULA)を確認し、同意します」にチェックを入れ、《アップグレード》ボタンをクリックし ます。
- 4.「インストールを完了するには再起動が必要です。・・・」ダイアログボックスが表示されますので、 《はい》ボタンをクリックして再起動します。

- 1.《チャーム》-《設定》-《コントロールパネル》-《ハードウェアとサウンド》を開きます。
- 2.「デバイスとプリンター」から《デバイスマネージャー》を開きます。
- 3.《ネットワークアダプター》を開きます。
- 4.《Intel(R) Dual Band Wireless-AC 7260》をダブルクリックして開き、「ドライバー」タブをクリック します。
- → 「バージョン:」に「17.13.0.9」と表示されていれば、正常にインストールされています。

<span id="page-7-0"></span>============================================================================================== ■Realtek Audio

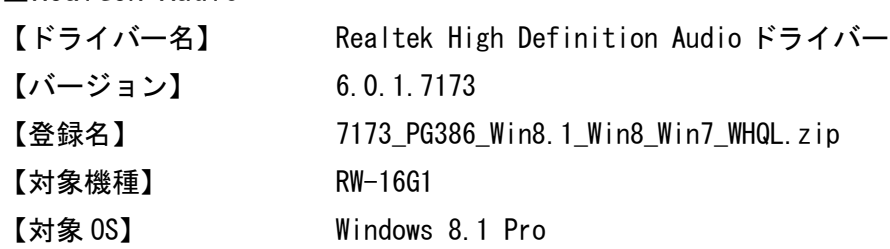

<インストール手順>

- 1.7173\_PG386\_Win8.1\_Win8\_Win7\_WHQL.zip を解凍し、その中に含まれる Setup.exe を実行します。
- 2.「ユーザーアカウント制御」ダイアログボックスが表示されたら、<<はい>>ボタンをクリックします。
- 3.「Realtek High Definition Audio Driver の InstallShield Wizard へようこそ」ダイアログボックス が表示されたら、《次へ》ボタンをクリックします。
- 4.「InstallShield Wizard の完了」ダイアログボックスが表示されたら、「はい、今すぐコンピューター を再起動します」か、「いいえ、後でコンピューターを再起動します。」のどちらかを選んだ後、<<完 了>>ボタンをクリックします。

- 1. 〈〈チャーム〉>-<<設定>>-<<コントロールパネル>>-<<ハードウェアとサウンド>>を開きます。
- 2.「デバイスとプリンター」から<<デバイスマネージャー>>を開きます。
- 3.<<サウンド、ビデオ、およびゲームコントローラー>>を開きます。
- 4. <<Realtek High Definition Audio>>をダブルクリックして開き、「ドライバー」タブをクリックしま す。
	- → 「バージョン:」に「6.0.1.7173」と表示されていれば、正常にインストールされています。

<span id="page-8-0"></span>■Realtek CardReader

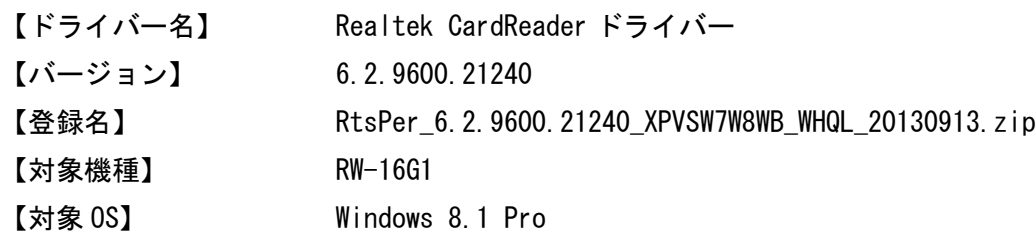

<インストール手順>

1.RtsPer\_6.2.9600.21240\_XPVSW7W8WB\_WHQL\_20130913.zip を解凍し、その中に含まれる Setup.exe を実 行します。

==============================================================================================

- 2.「ユーザーアカウント制御」ダイアログボックスが表示されたら、<<はい>>ボタンをクリックします。
- 3. 「InstallShield Wizard の完了」ダイアログボックスが表示されたら、<<完了>>ボタンをクリックしま す。

- 1. 〈〈チャーム>>-<<設定>>-<<コントロールパネル>>-<<ハードウェアとサウンド>>を開きます。
- 2.「デバイスとプリンター」から<<デバイスマネージャー>>を開きます。
- 3. << メモリ テクノロジ デバイス>>を開きます。
- 4. <<Realtek PCIE CardReader>>をダブルクリックして開き、「ドライバー」タブをクリックします。 → 「バージョン:」に「6.2.9600.21240」と表示されていれば、正常にインストールされています。

<span id="page-9-0"></span>■Sony NFC

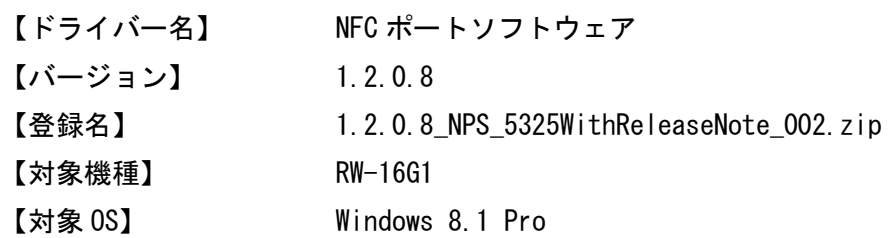

<インストール手順>

1.1.2.0.8\_NPS\_5325WithReleaseNote\_002.zip を解凍し、その中に含まれる NFCPort.exe を実行します。

==============================================================================================

- 2.「ユーザーアカウント制御」ダイアログボックスが表示されたら、<<はい>>ボタンをクリックします。
- 3.「NFC Port Software Setup Ver5.3.2.5」ダイアログボックスの「はじめに」が表示されたら、<<次へ >>ボタンをクリックします。・「ファイルコピーの開始」が表示されたら、<<次へ>>ボタンをクリック します。
- 4.「InstallShield Wizard の完了」が表示されたら、<<完了>>ボタンをクリックします。

<バージョン確認>

- 1. 〈〈チャーム〉>-<<設定>>-<<コントロールパネル>>-<<ハードウェアとサウンド>>を開きます。
- 2. 「デバイスとプリンター」から<<デバイスマネージャー>>を開きます。
- 3. << 近接通信デバイス>>を開きます。
- 4. <<NFC Port/PaSoRi 100 USB>>をダブルクリックして開き、「ドライバー」タブをクリックします。 → 「バージョン:」に「1.2.0.8」と表示されていれば、正常にインストールされています。

本書は改良のため、事前の予告無く内容の一部が変更されることがあります。